## **^RAF and ^RMF Embedded Codes / Escape Sequences**

**NOTE:** *The %P, %U, %S, %H, %A, and %F values can be entered In a single string.* 

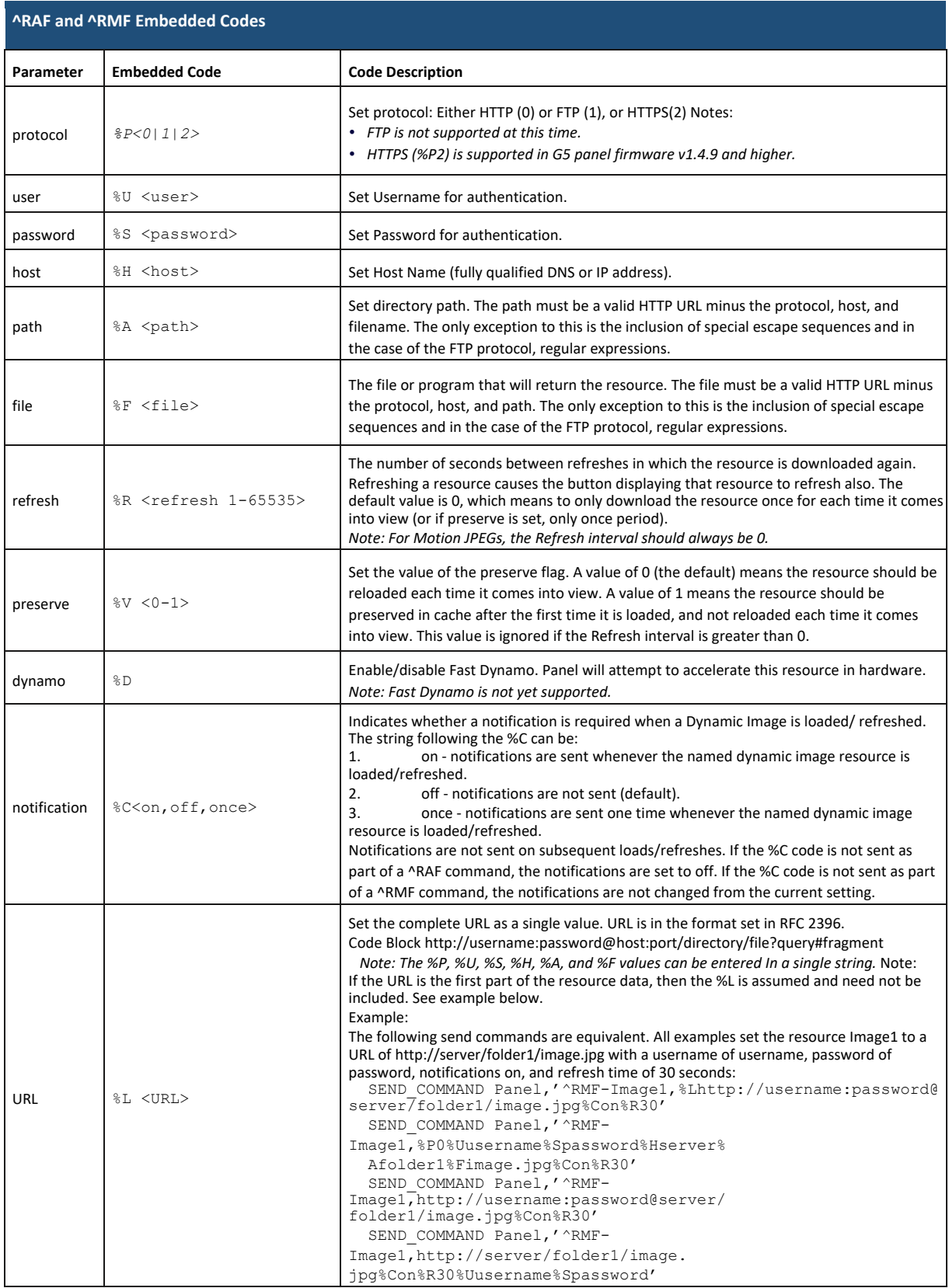

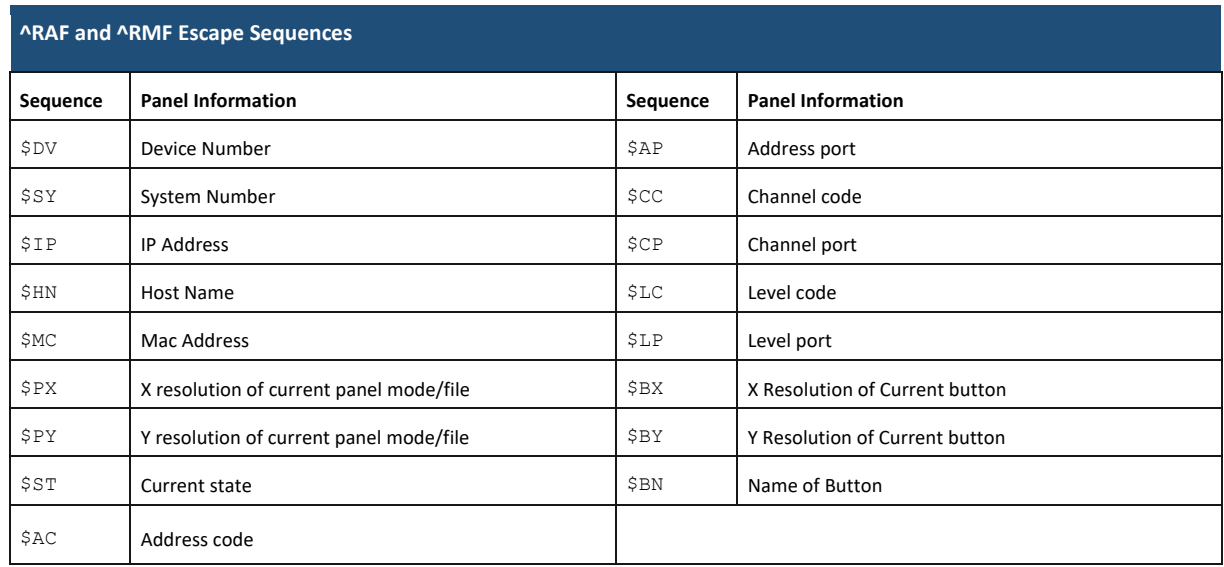

## **Listview (Data Access) Commands**

The Data Access commands described in the following table represent a set of Button (^) Send Commands that support the use of dynamic data for Listview buttons in NetLinx code. Note that the address range indicated in the syntax examples represents the address of the Listview button, and works the same as it does for all other (^) Button Send Commands.

Many Listview Send Commands take a boolean parameter. Any of the following values can be used:

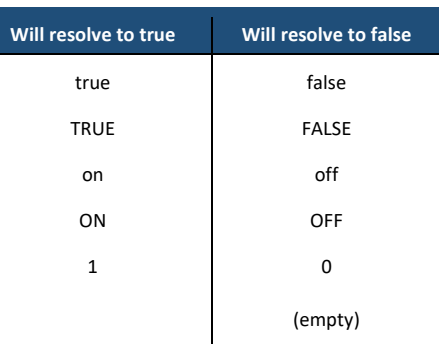

#### **Terminology**

The NetLinx Data Access Send Commands use the following terminology:

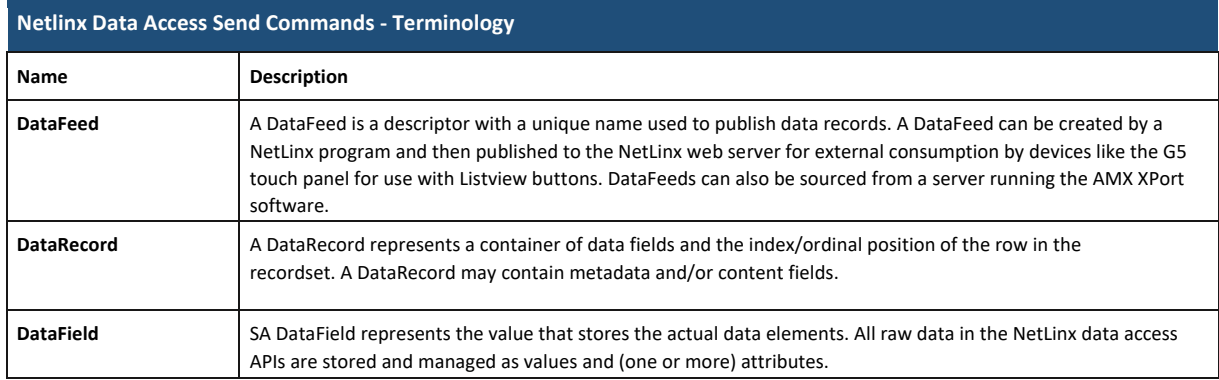

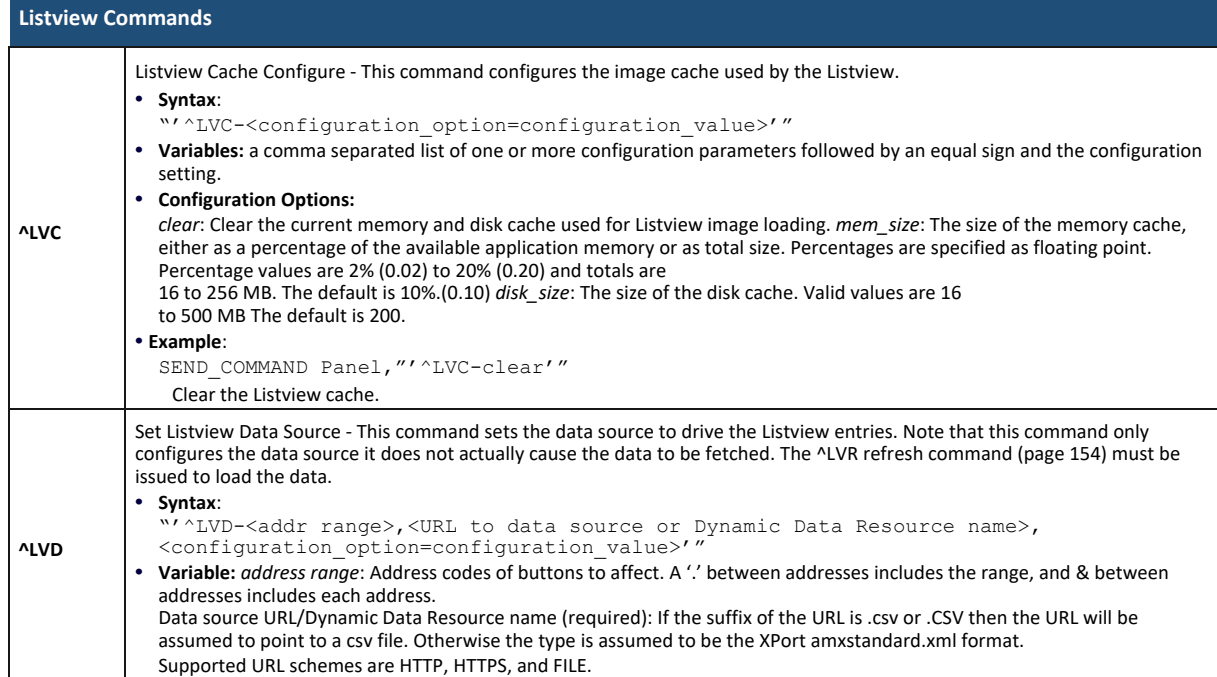

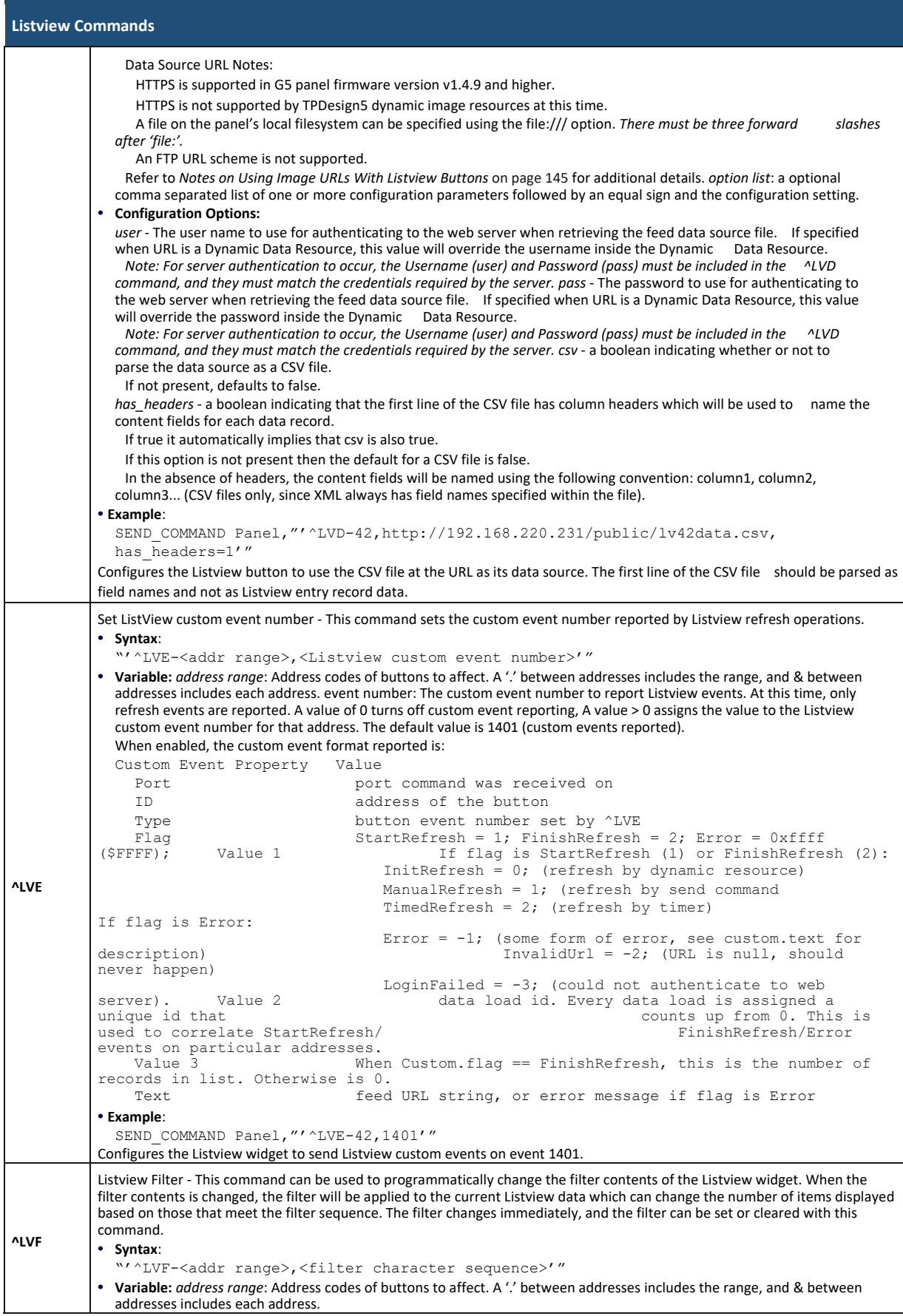

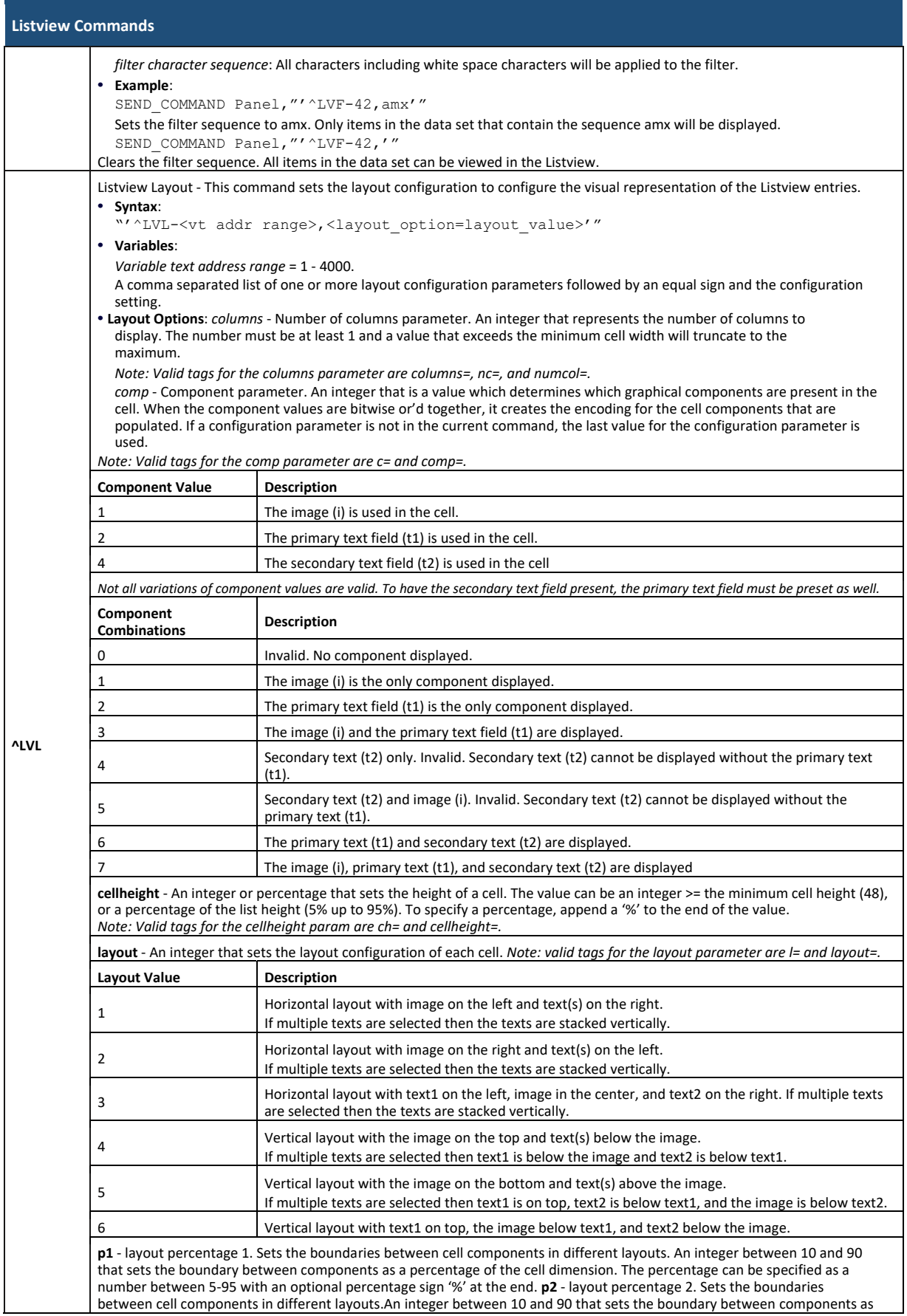

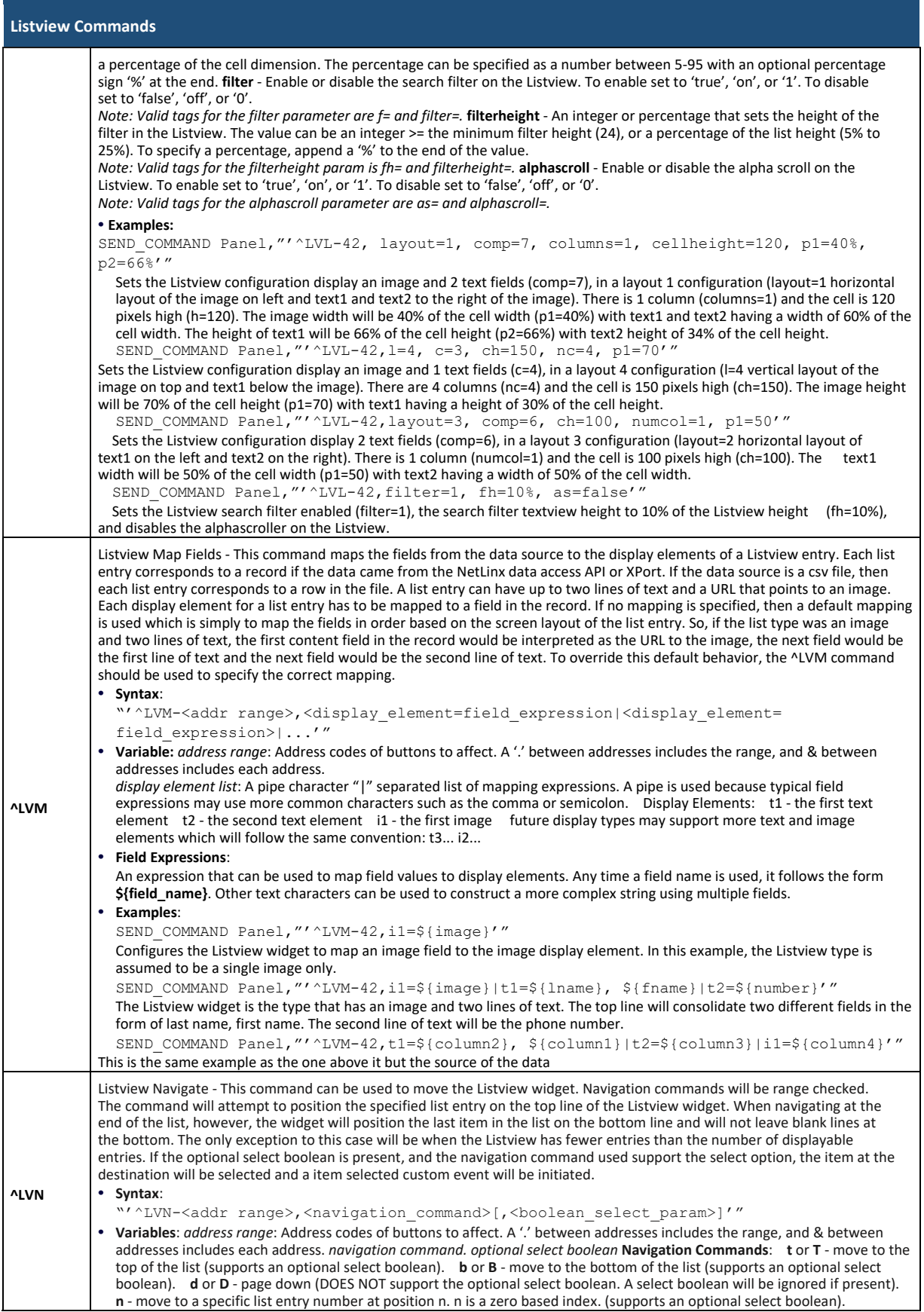

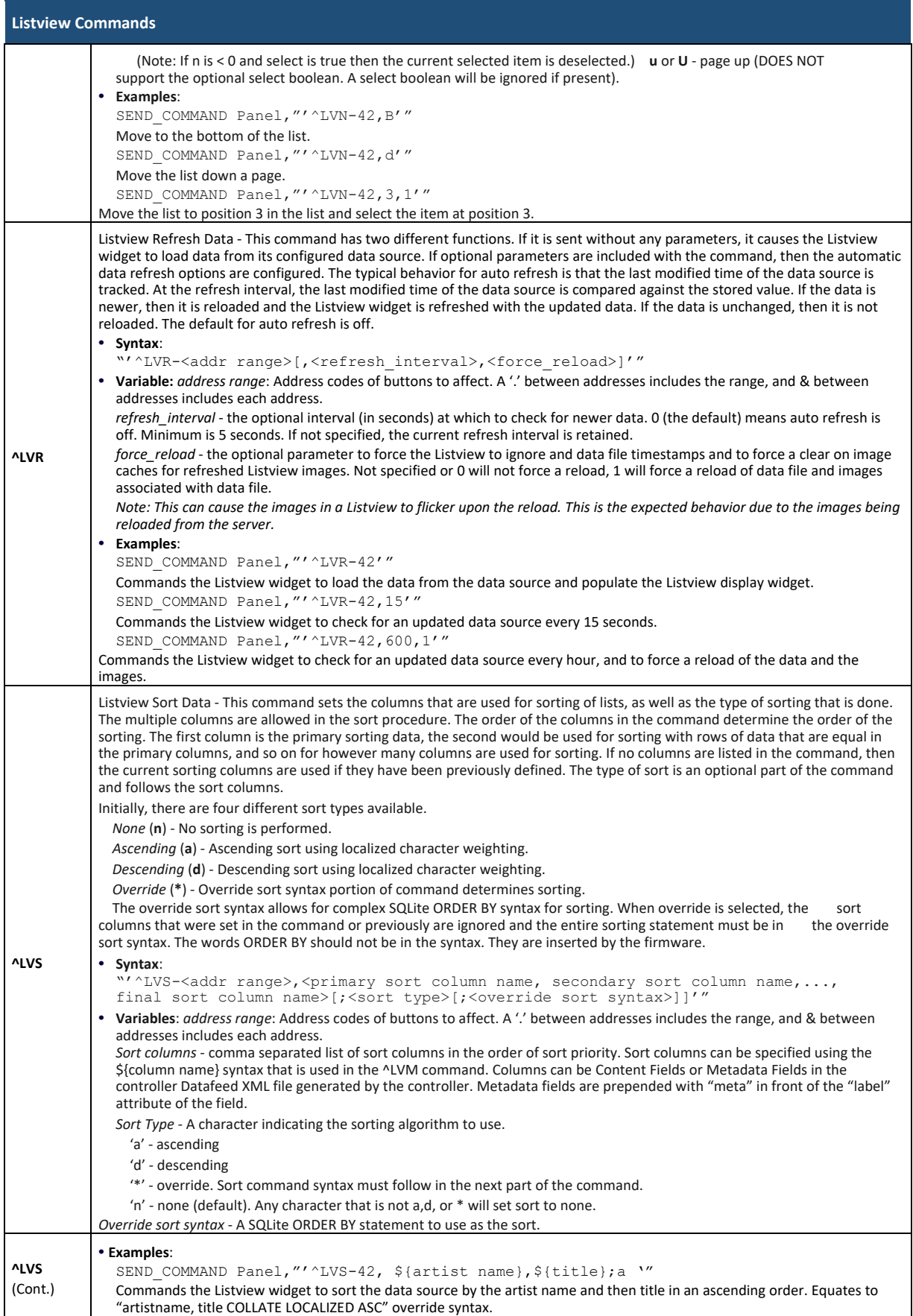

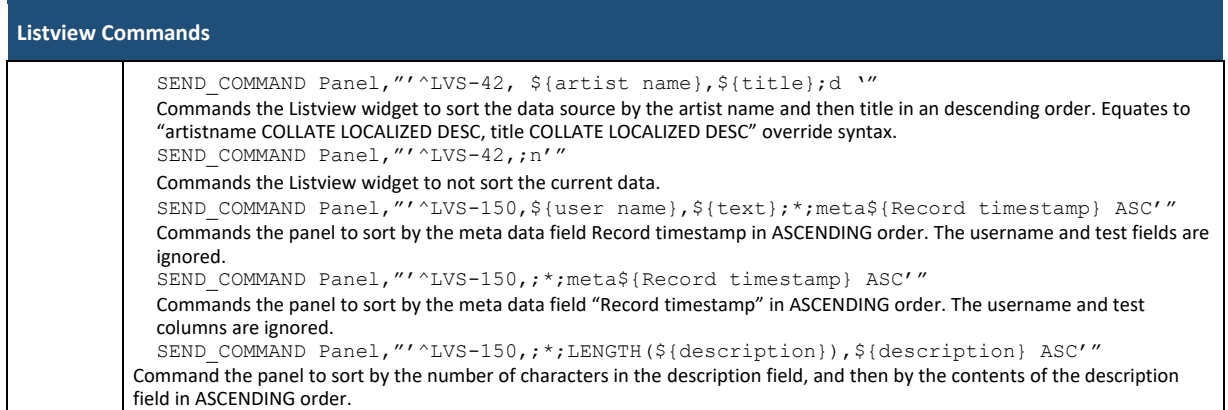

**Note**: *Refer to Appendix B: Using NetLinx to Define a Data Source (Listview Buttons) on page 182 for information on using NetLinx Code to define a data source for Listview buttons.*

#### **Notes on Using Image URLs With Listview Buttons**

Since a Listview button can retrieve images to display as part of the Listview, the column in the data table that sets the image URL will require the server's username and password be included as part of the image URL.

The following example represents the contents of a .CSV file that has image URLs as part of the data. The URL Path column has some URLs with using http and no authentication credentials, some using http and user/password credentials, and one using https and user/password credentials:

File Type, No, URL Path GIF, 1, http://www.w3schools.com/images/compatible\_chrome.gif GIF, 2, http://www.w3schools.com/images/compatible\_ie.gif<br>GIF, 3, http://www.w3schools.com/images/compatible\_firefo http://www.w3schools.com/images/compatible\_firefox.gif PNG, 4, http://user:password@controller-ni3100/xsimple\_green.png<br>PNG, 5, https://user:password@controller-nx1200/AMX Varia-mut PNG, 5, https://user:password@controller-nx1200/\_\_AMX\_<sup>T</sup>Varia-mute-<br>off.png PNG, 6, http://user:password@controller-nx1200/ AMX Vari  $\overline{\text{p}}$ , http://user:password@controller-nx1200/ AMX Variamute-on.png

**NOTE**: *HTTPS is supported in G5 panel firmware version v1.4.9 and higher.*

**NOTE**: *HTTPS is not supported by TPDesign5 dynamic image resources at this time.* 

#### **VNC Commands**

BVNC is handled via an external application and is displayed in a window. To enable a VNC connection to a remote device, a VNC App window must be created in the TPD project.

A single window can support connections to multiple destinations, though not simultaneously. Once a window is open, the parameters such as host, username, and password can be changed via send commands.

The following send commands are available to control VNC sessions. The application window name (from TPDesign5) is used as the key to update VNC parameters. If an existing window is open, the session should be logged out first before changing any parameters to avoid undefined behavior. Once all the parameters have been changed, then login to connect with the new parameters.

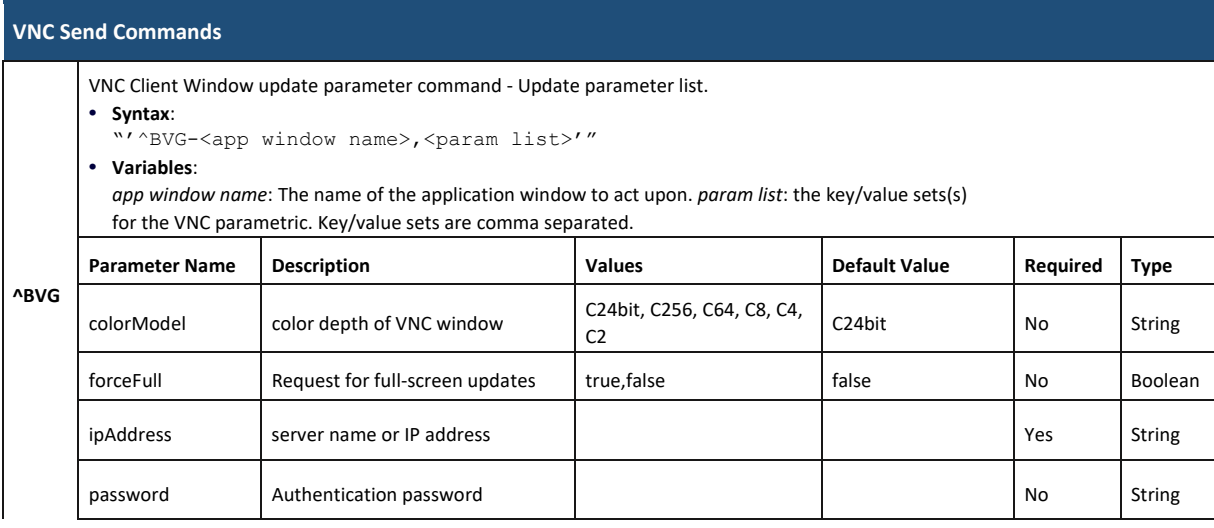

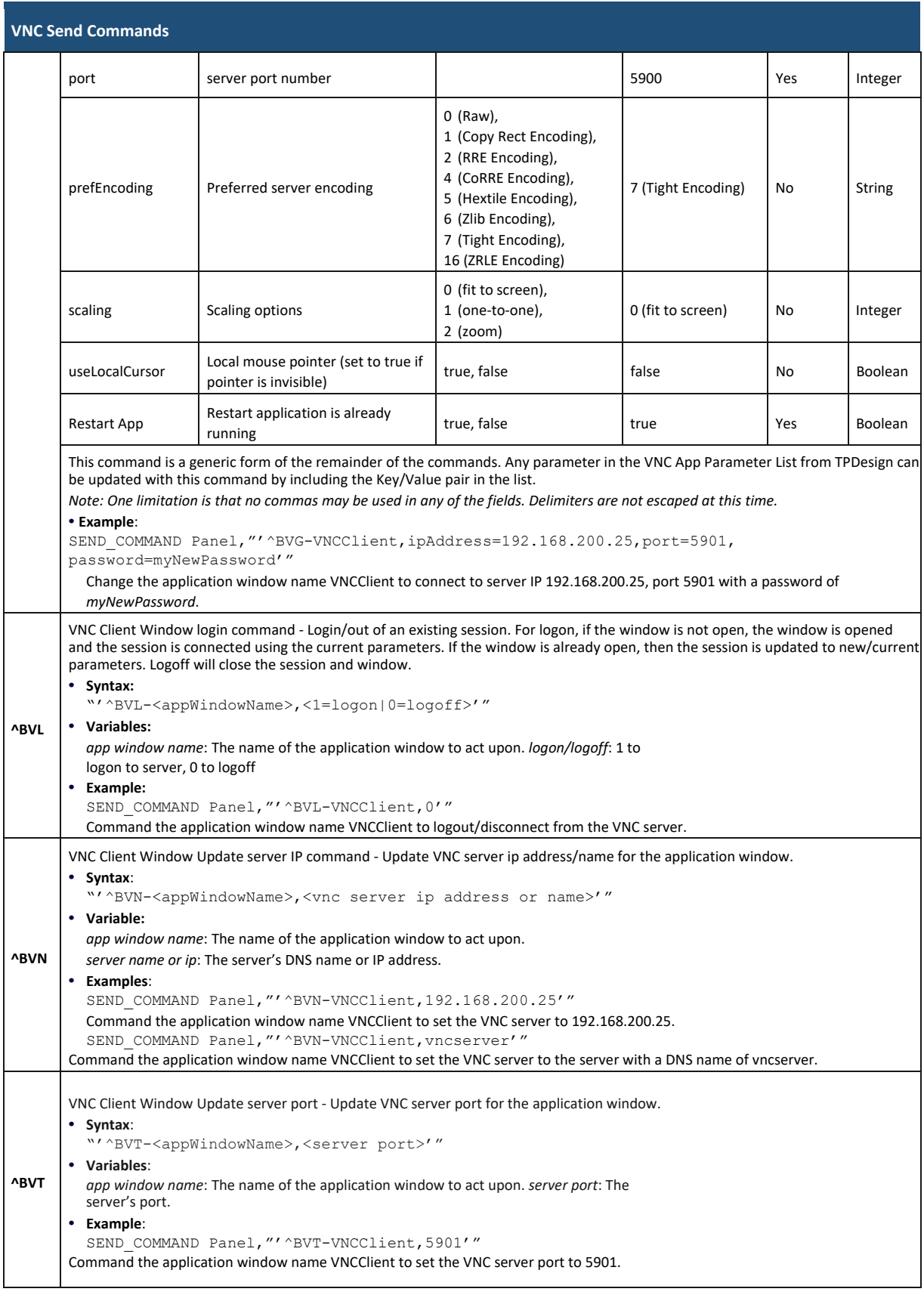

# **Programming Numbers**

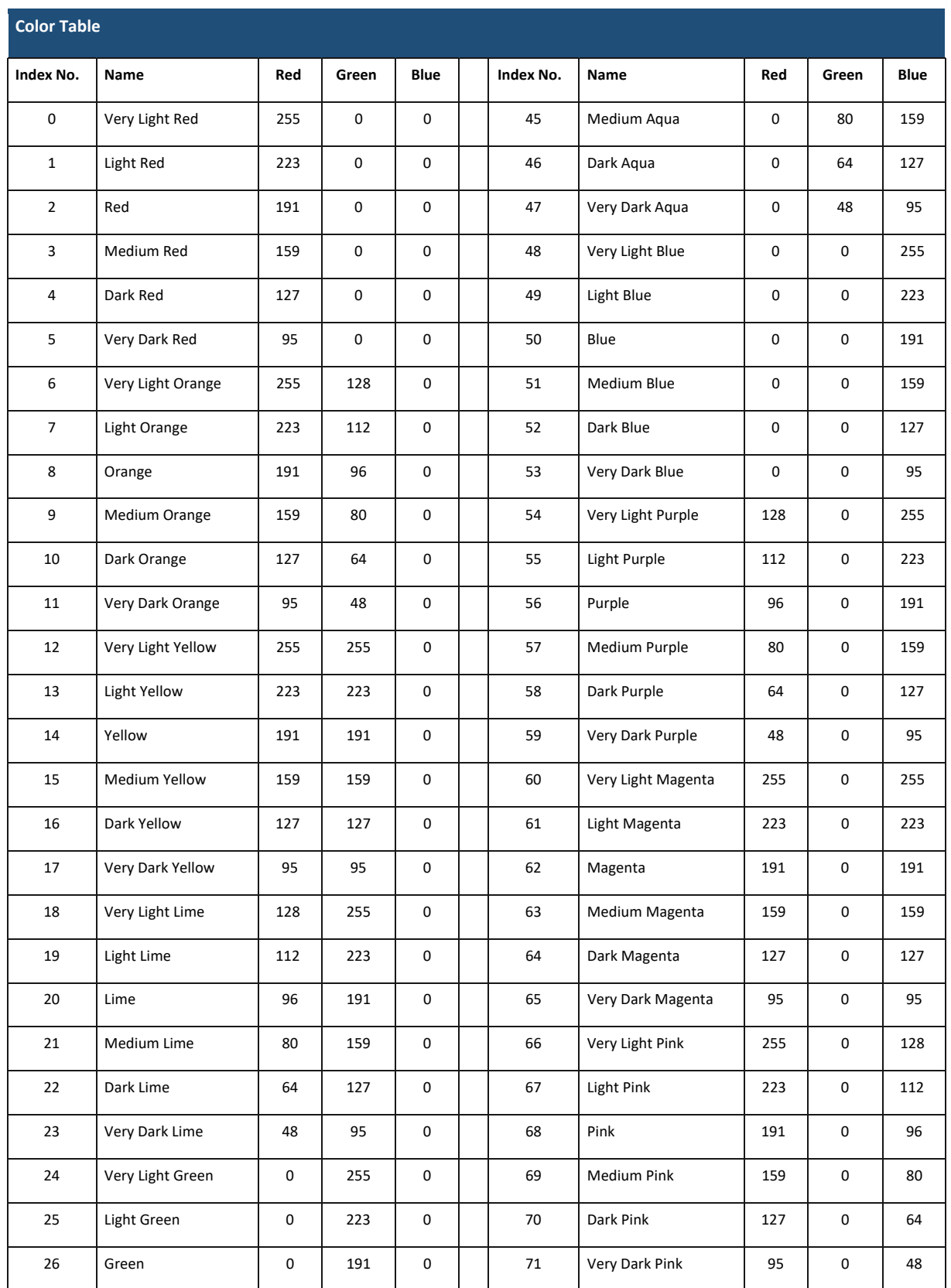

![](_page_10_Picture_65.jpeg)

## **Justification Values**

![](_page_11_Picture_146.jpeg)

# **Border Styles**

![](_page_11_Picture_147.jpeg)

![](_page_12_Picture_169.jpeg)

# **ISO-8859-1 Character Encoding/Decoding table**

![](_page_12_Picture_170.jpeg)

# **Resource Escape Codes**

![](_page_12_Picture_171.jpeg)

![](_page_13_Picture_174.jpeg)

## **Virtual Keystroke Commands**

![](_page_13_Picture_175.jpeg)

![](_page_14_Picture_113.jpeg)

# **SSH Commands**

## **Overview**

The panel has a SSH server that listens for connections on port 22. The SSH server can be enabled and disabled in the Settings menu. To connect, the SSH client must provide a user and password. The user is "amx" and the password is the Configuration Password used in the Settings menu on the panel.

The SSH server provides a shell that allows for commands to be entered and also has an interactive menu for many commands.

![](_page_15_Picture_246.jpeg)

![](_page_16_Picture_272.jpeg)

![](_page_17_Picture_267.jpeg)

![](_page_18_Picture_240.jpeg)

![](_page_19_Picture_243.jpeg)

![](_page_20_Picture_212.jpeg)

# **Appendix A: Upgrading Firmware via NetLinx Studio**

#### **Overview**

The latest firmware (\*.kit) file for each panel is available to download from www.amx.com. To download firmware files, go to the catalog page for your panel type, and click the link under "Firmware Files" on the right side of the catalog page. The ZIP file that is downloaded via this link contains the firmware (\*.kit) file that can be loaded on the panel, as well as release notes and any relevant programming instructions.

#### **NetLinx Studio 4**

The latest version (4.x) of the NetLinx Studio software program is available to download from www.amx.com:

- 1. Go to **Products > Integration Software > Development Tools** and click on NetLinx Studio to open the **NetLinx Studio** catalog page.
- 2. Click the *NetLinx Studio 4* link download the installation file (FIG. 156):

![](_page_21_Figure_7.jpeg)

#### **FIG. 156** NetLinx Studio v4 download links on www.amx.com

**NOTE**: *The following instructions assume that the G5 touch panel is connected and communicating with a NetLinx Controller, and that communication with the controller has been established in NetLinx Studio. Refer to NetLinx Studio online help and the NetLinx Studio 4 Instruction Manual for instructions on using NetLinx Studio.*

#### **Upgrading Firmware via NetLinx Studio (v4 or Higher)**

G5 touch panels use an Ethernet connection for programming, firmware updates, and touch panel file transfer via NetLinx Studio. If you have

access to the panel's network, you may transfer files directly to the panel through NetLinx Studio.

NetLinx Studio features the ability to transfer G5 firmware files directly to a G5 touch panel via HTTP (via a stand-alone web server). This feature is provided to shorten the amount of time required for transferring a G5 \*.kit file by removing the NetLinx Controller from the transfer path.

\*.kit files for G5 panels contain a token to signify to NetLinx Studio that a web server file transfer can take place, as indicated in the file information window of the Send To NetLinx Device dialog:

Look for "\*\*\*\* HTTP File Transfer Capable \*\*\*\*" at the end of the file (see FIG. 159 on page 180).

When NetLinx Studio detects that the file is a G5 \*.kit file, it will automatically attempt to send the file via HTTP (using the standalone web server that is started by NetLinx Studio).

1. In NetLinx Studio, open the *Online Tree* tab of the Workspace bar.

2. Under *System*, select a G5 panel for the firmware update (FIG. 157):

![](_page_21_Picture_19.jpeg)

**FIG. 157** NetLinx Studio Online Tree (MXT-1001 selected)

3. Right-Click on the G5 panel, and select **Firmware Transfer** from the context menu (FIG. 158):

![](_page_22_Picture_0.jpeg)

**FIG. 158** NetLinx Studio Online context menu (Firmware Transfer selected) This

invokes the Send To *NetLinx Device* dialog.

- 4. Under Location. click the Browse (...) button to locate and select the directory containing the G5 firmware (\*.kit) file that will be transferred, in the Browse For Folder dialog.
- 5. Click **OK** to close the Browse For Folder dialog and populate the Files window with a listing of \*.kit files found in the selected folder.
- 6. In the Files window, click to select the G5 \*.kit file to transfer (FIG. 159):

![](_page_22_Picture_106.jpeg)

**FIG. 159** NetLinx Studio - Send to NetLinx Device dialog This

invokes the Send To *NetLinx Device* dialog.

7. Click **Send** to initiate the firmware file transfer. The progress of the transfer is indicated in the progress bars (FIG. 160):

![](_page_22_Picture_107.jpeg)

**FIG. 160** NetLinx Studio - Send to NetLinx Device dialog (Progress bars indicating an active firmware file transfer)

- 8. The Panel will display the Message "*Updating System Files*", then restart itself.
- 9. The Installing *System Update* page will be displayed on the panel until the firmware upgrade process is complete. At this point, the panel will reboot and open it's home page.

## **HTTP Server Transfer Error**

If an error occurs during this type of transfer, then the HTTP Server Transfer Error dialog is invoked (FIG. 161):

![](_page_23_Picture_2.jpeg)

**FIG. 161** NetLinx Studio v3.4 or higher - HTTP Server Error dialog

In this case, there are two options for proceeding with the firmware transfer:

• Select **Transfer the KIT File via the NetLinx Controller Controller (legacy KIT file transfer method)**... to proceed using the standard (non-HTTP) method used for other NetLinx Devices (via the controller controller) when OK is clicked. Note that depending on network speed and the size of the \*.kit file, this method could take up to 20-30 minutes to complete. More specifically, timed tests indicate that it takes approximately 60 seconds per 9.5MB of a \*.kit file to transfer.

The following table indicates the approximate length of time to send a \*.kit file via the legacy file transfer method:

![](_page_23_Picture_131.jpeg)

- By default, **Change the HTTP Port used to transfer the KIT file**... is selected. Use this option to change the HTTP port assignment, in cases where the IP port (default = 80) is in conflict or blocked on the PC. This option will restart the web server with a different HTTP port assignment and restart the file transfer when **OK** is clicked.
- Select the appropriate option and click **OK** to restart the file transfer.
- Click **Cancel** to cancel the current file transfer.

# **Appendix B: Using NetLinx to Define a Data Source (Listview Buttons)**

#### **Example Listview Workflow - NetLinx Data Source**

The following section describes an example workflow for implementing a Listview button that uses NetLinx code as the data source. The use case for this example is that of a contact list for a SIP phone system. In this case, the user finds and presses a contact on the screen to initiate the call.

The workflow in this example describes each step required to implement a data source for a Listview button via NetLinx Code:

- 1. Creating a Listview button on a G5 panel page and set button properties
- 2. Creating a data source in NetLinx code
- 3. Conf iguring and populating the Listview
- 4. Configuring a response to a user selection

#### **1) Create the Listview Button and Set Button Properties**

Create a Listview button in TPDesign5 and configure the display characteristics for the default and selected states.

Although not currently being rendered correctly in the screenshot below, this Listview has two lines of text and an image Varia on the left for each Listview entry.

- 1. In TPDesign5 (v1.0.2 or greater), use the Button Draw Tool to draw a new button.
- 2. In the General tab of the Properties window, select Listview as the Type (FIG. 162):

![](_page_24_Picture_111.jpeg)

**FIG. 162** TPDesign5 - Listview button

- 3. Use the TPD5 Properties window to set General, Programming, States and Events properties to configure the list items and the display characteristics for the Default and Selected states, as well as provide the Listview button with an Address code assignment. Note that Listview buttons use standard button properties, as well as several new properties that are specific to Listview buttons:
	- **a.** In the General tab, set properties to specify basic display characteristics for the selected Listview button (FIG. 163).

![](_page_25_Picture_22.jpeg)

**FIG. 163** TPDesign5 - General Properties for Listview buttons

General button properties that are specific to Listview buttons include:

**Listview Buttons - General Properties**

![](_page_26_Picture_104.jpeg)

![](_page_27_Picture_210.jpeg)

![](_page_28_Picture_227.jpeg)

**b.** In the Programming tab, assign a unique Address Port and Address Code to the selected Listview button:

![](_page_28_Picture_228.jpeg)

Note that Listview buttons do not use Channel Port and Channel Code assignments.

The combination of Address Port and Address Code must be unique.

See Address Codes (Basic and Advanced) in the TPD5 online help for details.

- **c.** In the States tab, set (font) properties to specify font display characteristics for the Default and Selected states for the selected Listview button. States properties that are specific to Listview buttons include:
	- Secondary Font
	- Secondary Font Size

**d**. In the Events tab, set event properties for the selected Listview button. Listview button support three Events properties that are specific to Listview buttons. However, these Events support the same actions as existing events:

- Item Selected
- Scrollbar Begin
- Scrollbar End

**NOTE:** Refer to the TPDesign5 online help for descriptions of all button properties.

#### **2) Create the Data Source**

Follow the example NetLinx code (below) to create a data source in NetLinx and publish the data source to the NetLinx Controller's internal web server.

The "*Data\_PublishFeed*()" function (see *NetLinx.axi*) will return a URL for the published data.

#### **NetLinx Usage Example - ASCII**

PROGRAM\_NAME='Listview Example'

DEFINE\_DEVICE  $dvTP = 10001:1:0$ DEFINE\_CONSTANT

```
// Listview button address
INTEGER btnListview = 11
DEFINE_VARIABLE
CHAR publishedURL[DATA_MAX_VALUE_LENGTH] CHAR recordsetID[DATA_MAX_ID_LENGTH]
DEFINE FUNCTION CreateDataFeed()
{
     STACK_VAR DATA_FEED datafeed
     STACK_VAR DATA_RECORD record
// --------------------------------------------------
// CREATE A NEW DATA FEED
// ------------------------------------------------
- datafeed.name = 'phonelist' datafeed.description 
= 'Employees'
 datafeed.source = 'netlinx Listview Example code' 
DATA CREATE FEED(datafeed)
 // A recordset id is required for adding records to the feed recordsetID = 'phonelist'
// --------------------------------------------------
// DEFINE AND POPULATE THE DATA FIELDS
// This example will have 10 names in a phone list
// --------------------------------------------------
// Records can have metadata fields and content fields. In this
 // example we won't use any metadata
SET LENGTH ARRAY(record.metadata, 0)
  // We will have 3 content fields per record: photo, name and phone number 
SET LENGTH ARRAY(record.content, 3)
 // Initialize the field attributes that will be the same for every record
 // the first field in a record will be the image
 record.content[1].id = 'photo'; 
record.content[1].type = DATA_TYPE_IMAGE; 
r = \frac{1}{\sqrt{2}} record.content[1].format = DATA_FORMAT_URL;
 // The label can be something different from the id but in our case we'll
    // keep them the same 
record.content[1].label = 'photo';
 // The second field in a record will be the name 
record.content[2].id = 'name'; record.content[2].type
= DATA_TYPE_STRING; record.content[2].format = '';
r = content[2].label = 'name';
  // The third field will be the phone number 
record.content[3].id = 'number'; record.content[3].type
= DATA_TYPE_STRING; record.content[3].format =
DATA FORMAT PHONE; record.content[3].label = 'number';
 // The next step is to put in the actual values for the 3 fields
 // Do this for the first record
 record.content[1].value = 'http://192.168.222.333/ftp/listview/hunter.jpg' 
record.content[2].value = 'Hunter Pence' record.content[3].value = '888-
555-1111'
  // Add the record to the feed
DATA ADD RECORD(datafeed.name, recordsetID, record)
// The same record can be reused for the rest of the list // Just 
change the relevant values and add the record to the feed 
record.content[1].value = 
'http://192.168.222.333/ftp/listview/pablo.jpg' 
record.content[2].value = 'Pablo Sandoval' record.content[3].value = 
'888-555-2222' DATA_ADD_RECORD(datafeed.name, recordsetID, record)
record.content[1].value = 
'http://192.168.222.333/ftp/listview/buster.jpg' 
record.content[2].value = 'Buster Posey' record.content[3].value = 
'888-555-3333' DATA_ADD_RECORD(datafeed.name, recordsetID, record)
record.content[1].value = 
'http://192.168.222.333/ftp/listview/angel.jpg' 
record.content[2].value = 'Angel Pagan' record.content[3].value = 
'888-555-4444' DATA_ADD_RECORD(datafeed.name, recordsetID, record)
```

```
record.content[1].value = 
'http://192.168.222.333/ftp/listview/jeremy.jpg' 
record.content[2].value = 'Jeremy Affeldt' record.content[3].value = 
'888-555-5555' DATA_ADD_RECORD(datafeed.name, recordsetID, record)
record.content[1].value = 
'http://192.168.222.333/ftp/listview/madison.jpg' 
record.content[2].value = 'Madison Bumgarner' record.content[3].value = 
'888-555-6666' DATA_ADD_RECORD(datafeed.name, recordsetID, record)
record.content[1].value = 
'http://192.168.222.333/ftp/listview/timh.jpg' 
r\rightarrow record.content[2].value = 'Tim Hudson' record.content[3].value =
'4888-555-7777' DATA_ADD_RECORD(datafeed.name, recordsetID, record)
record.content[1].value = 
'http://192.168.222.333/ftp/listview/timl.jpg' 
record.content[2].value = 'Tim Lincecum' record.content[3].value = 
'888-555-8888' DATA_ADD_RECORD(datafeed.name, recordsetID, record)
record.content[1].value = 
'http://192.168.222.333/ftp/listview/javier.jpg' 
record.content[2].value = 'Javier Lopez' record.content[3].value = 
'888-555-9999' DATA_ADD_RECORD(datafeed.name, recordsetID, record)
record.content[1].value = 
'http://192.168.222.333/ftp/listview/jake.jpg' 
record.content[2].value = \frac{1}{\sqrt{2}} value = \frac{1}{\sqrt{2}} record.content[3].value =
'888-555-1010' DATA_ADD_RECORD(datafeed.name, recordsetID, record)
record.content[1].value = 
'http://192.168.222.333/ftp/listview/sergio.jpg' 
record.content[2].value = 'Sergio Romo' record.content[3].value = '888-
555-1020' DATA_ADD_RECORD(datafeed.name, recordsetID, record)
record.content[1].value = 
'http://192.168.222.333/ftp/listview/ryan.jpg' 
record.content[2].value = 'Ryan Vogelsong' record.content[3].value = 
'888-555-1030' DATA_ADD_RECORD(datafeed.name, recordsetID, record)
record.content[1].value = 
'http://192.168.222.333/ftp/listview/brandon.jpg' 
record.content[2].value = 'Brandon Belt' record.content[3].value = '888-
555-1040' DATA_ADD_RECORD(datafeed.name, recordsetID, record)
record.content[1].value = 
'http://192.168.222.333/ftp/listview/andrew.jpg' 
record.content[2].value = 'Andrew Susac' record.content[3].value = 
'888-555-1050' DATA_ADD_RECORD(datafeed.name, recordsetID, record)
record.content[1].value = 
'http://192.168.222.333/ftp/listview/gregor.jpg' 
record.content[2].value = 'Gregor Blanco' record.content[3].value = 
'888-555-1060' DATA_ADD_RECORD(datafeed.name, recordsetID, record)
record.content[1].value = 
'http://192.168.222.333/ftp/listview/michael.jpg' 
record.content[2].value = 'Michael Morse' record.content[3].value = 
'888-555-1070' DATA_ADD_RECORD(datafeed.name, recordsetID, record)
 // The final step is to publish the feed
  publishedURL = DATA_PUBLISH_FEED(datafeed.name) 
 }
DEFINE_START
     CreateDataFeed()
DEFINE_EVENT
DATA_EVENT[dvTP] 
{
 OMI.IMF {
  // Set the URL for the data source for the listviewer in the panel
 SEND COMMAND dvTP,"'^LVD-',ITOA(btnListview),',',publishedURL"
  // Map the fields in the listviewer to the columns
  SEND_COMMAND dvTP,"'^LVM-',ITOA(btnListview),',i1=${photo}|t1=${name}|t2=${number}'"
  // Sort by name
```

```
SEND COMMAND dvTP, "'^LVS-', ITOA(btnListview),',${name};a'"
  // Command the listview to load the data from the controller
 SEND COMMAND dvTP, "' ^LVR-', ITOA(btnListview)"
  }
}
// The custom event that is raised whenever a listview item is selected on the panel 
CUSTOM_
EVENT[dvTP,btnListview,LISTVIEW ON ROW SELECT EVENT
] {
 SLONG payloadId
  SLONG payloadType
  CHAR fields[2][16]
  CHAR name[DATA_MAX_VALUE_LENGTH] CHAR number[DATA_MAX_VALUE_LENGTH] 
  DATA_RECORD record
   \sqrt{7} Get the data access ID from the custom event
payloadId = custom.value1
    // Get the data type from the custom event 
payloadType = custom.value2
 if (payloadId > 0 && payloadType == DATA STRUCTURE DATARECORD)
 {
 // Specify which fields we want to retrieve from the 
payload fields[1] = 'name' fields[2] = 'number'
  // Populate a record with the requested fields from the event 
if (DATA GET EVENT RECORD(dvTP, payloadId, fields, record) > 0)
 {
            // All is well so far so retrieve the values that we are
           // interested in from the selection that the user made on // the panel.
    name = record.content[1].value 
    number = record.content[2].value
           // Put the name and number that was selected on a popup and
            // show the popup
           SEND_COMMAND_dvTP,"'^TXT-50,0,',name"
           SEND_COMMAND_dvTP,"'^TXT-51,0,',number"
           SEND_COMMAND dvTP, "'^PPN-Calling'"
  }
  } 
}
(***********************************************************)
          THE ACTUAL PROGRAM GOES BELOW
(***********************************************************)
DEFINE_PROGRAM<br>(*****************
                  (***********************************************************)
(*)<br>
(*)<br>
(*)<br>
(*)<br>
(*)<br>
(*)<br>
(*)DO NOT PUT ANY CODE BELOW THIS COMMENT
(***********************************************************)
```
#### **3) Configure the Response to a User Selection**

Follow the CUSTOM\_EVENT example at the end of the *NetLinx Usage Example - ASCII* (above) to retrieve the phone number that was selected by the user.

# **Appendix C: Text Formatting**

## **Text Formatting Codes for Bargraphs**

Text formatting codes for bargraphs provide a mechanism to allow a portion of a bargraphs text to be dynamically provided information about the current status of the level (multistate and traditional). These codes are entered into the text field along with any other text.

![](_page_32_Picture_176.jpeg)

By changing the text on a button (via a VT command), you can modify the codes on a button. When one of the Text Formatting Codes is encountered by the firmware, it is replaced with the correct value. These values are derived from the following operations:

![](_page_32_Picture_177.jpeg)

Given a current raw level value of 532, a range low value of 500, and a high range value of 600, the following text formatting codes would yield the following strings as shown in the table below:

![](_page_32_Picture_178.jpeg)

### **Text Area Input Masking**

Text Area Input Masking may be used to limit the allowed/correct characters that are entered into a text area. For example, in working with a zip code, a user could limit the entry to a max length of only 5 characters; with input masking, this limit could be changed to 5 mandatory numerical digits and 4 optional numerical digits. A possible use for this feature is to enter information into form fields. The purpose of this feature is to:

• Force the use of correct type of characters (i.e. numbers vs. characters)

- Limit the number of characters in a text area
- Suggest proper format with f ixed characters
- **Right to Left**
- Required or Optional
- Change/Force a Case
- Create multiple logical f ields
- Specify range of characters/number for each field With this feature, it is not necessary to:
- Limit the user to a choice of selections
- Handle complex input tasks such as names, days of the week, or month by name
- Perform complex validation such as Subnet Mask validation

#### **Input mask character types**

These character types define what information is allowed to be entered in any specific instance. The following table lists what characters in an input mask will define what characters are allowed in any given position.

![](_page_33_Picture_202.jpeg)

**NOTE**: *The number of the above characters used determines the length of the input masking box. Example: 0000 requires an entry, requires digits to be used, and allows only 4 characters to be entered/used.*

Refer to the following SEND\_COMMANDs for more detailed information:

- ^BIM- Sets the input mask for the specified addresses see page 112.
- ^BMF subcommand %MK sets the input mask of a text area see page 114.

### **Input Mask Ranges**

These ranges allow a user to specify the minimum and maximum numeric value for a field. *Only one range is allowed per field. Using a range implies a numeric entry ONLY*.

![](_page_33_Picture_203.jpeg)

An example from the above table:

**[0|255]** This allows a user to enter a value from 0 to 255.

#### **Input Mask Operations**

Input Mask Operators change the behavior of the field in the following way:

![](_page_33_Picture_204.jpeg)

![](_page_34_Picture_227.jpeg)

#### **Input Mask Literals**

To define a literal character, enter any character, other than those shown in the above table *(including spaces, and symbols)*. A back-slash ('\') causes the character that follows it to be displayed as the literal character. For example, **\A** is displayed just as the letter **A**. To define one of the following characters as a literal character, precede that character with a back-slash. Text entry operation using Input Masks.

A keyboard entry using normal text entry is straightforward. However, once an input mask is applied, the behavior of the keyboard needs to change to accommodate the input mask's requirement. When working with masks, any literal characters in the mask will be "skipped" by any cursor movement, including cursor, backspace, and delete keys.

When operating with a mask, the mask should be displayed with placeholders. The "-" character should display where you should enter a character. The arrow keys will move between the "-" characters and allow you to replace them. The text entry code operates as if it is in the overwrite mode. If the cursor is positioned on a character already entered and you type in a new (and valid) character, the new character replaces the old character. There is no shifting of characters.

When working with ranges specified by the [] mask, the keyboard allows you to enter a number between the values listed in the ranges. If a user enters a value that is larger than the maximum, the maximum number of right-most characters is used to create a new, acceptable value.

- **• Example 1**: If you type "125" into a field accepting 0-100, then the values displayed will be "1", "12", "25".
- **• Example 2**: If the max for the field was 20, then the values displayed will be "1", "12", "5".

When data overflows from a numerical field, the overflow value is added to the previous field on the chain if the overflow character was specified. In the above example, if the overflow flag was set, the first example will place the "1" into the previous logical field and the second example will place "12" in the previous logical field. If the overflow field already contains a value, the new value will be inserted to the right of the current characters and the overflow field will be evaluated. Overflow continues to work until a field with no overflow value is set or no more fields remain (i.e. reached first field).

If a character is typed and that character appears in the Next Field list, the keyboard should move the focus to the next field. For example, when entering time, a ":" is used as a next field character. If you enter "1:2", the 1 is entered in the current field (hours) and then the focus is moved to the next field and 2 is entered in that field.

When entering time in a 12-hour format, entry of AM and PM is required. Instead of adding AM/PM to the input mask specification, the AM/PM should be handled within the NetLinx code. This allows a programmer to show/hide and provide discrete feedback for AM and PM.

![](_page_34_Picture_228.jpeg)

#### **Input Mask Output Examples**  The following are some common input masking examples

### **URL Resources**

A URL can be broken into several parts. For example, with the URL *http://www.amx.com/company-info-home.asp*, this URL indicates that the protocol in use is **http** (HyperText Transport Protocol) and that the information resides on a host machine named **www.amx.com**. The image on that host machine is given an assignment (by the program) name of **company-info-home.asp** *(Active Server Page)*.

The exact meaning of this name on the host machine is both protocol dependent and host dependent. The information normally resides in a file, but it could be generated dynamically. This component of the URL is called the file component, even though the information is not necessarily in a file.

A URL can optionally specify a port, which is the port number to which the TCP/IP connection is made on the remote host machine. If the port is not specified, the default port for the protocol is used instead. For example, the default port for http is 80. An alternative port could be specified as: *http://www.amx.com:8080/company-info-home.asp*. **NOTE**: *Any legal HTTP syntax can be used.*

### **Special Escape Sequences**

The system has only a limited knowledge of URL formats, as it transparently passes the URL information onto the server for translation. A user can then pass any parameters to the server side programs such as CGI scripts or active server pages. However; the system will parse the URL looking for special escape codes. When it finds an escape code, it replaces that code with a particular piece of panel, button, or state information.

For example, "http://www.amx.com/img.asp?device=\$DV" would become *http://www.amx.com/img.asp?device=10001*. Other used escape sequences include:

![](_page_35_Picture_68.jpeg)

# **Appendix D: Bargraph Functions**

#### **Overview**

For drag operations on Bargraph and Multi-State Bargraph buttons, each movement increments based on the drag increment field. For centering, the bargraph/multistate bargraph will return to the middle - either the 50% mark for bargraphs, or the median state number, once the touch point is released.

## **Setup Codes**

![](_page_36_Picture_111.jpeg)

# **Appendix E: Video Streaming**

### **Optimizing Motion JPEG Video Presentation and Speed**

In some cases, multiple Motion JPEG streams may slow presentation of individual screen popups, or prevent all of the streams from showing at the same time. This may happen even though the Panel Preview in TPDesign 5 may show no issues. To minimize this and assure a smooth and non-sluggish stream, try these options:

- Limit the number of simultaneous Motion JPEG streams to eight or fewer streams at a time.
- Remove any unnecessary buttons associated with the Motion JPEG streams.
- Make sure that the Refresh rate on a Motion JPEG is set to 0.
- Make sure to hide the preview popup before displaying the full image.
- If possible, uncheck the "Scale to Fit" option, as scaling is very resource-intensive.
- Dial down the frame rate of the server. The frame rate of a Motion JPEG is determined by the server.
- When you go from a page with multiple previews to a page with a single full screen video, it is best to do a page flip rather than popup attach, or hide the preview windows first. Otherwise, the preview windows will continue to decode (taxing the system), even though they may be completely or partially obstructed by the popup.

![](_page_37_Picture_153.jpeg)

![](_page_37_Picture_154.jpeg)

### **Streaming a Video File Saved on the Panel via Custom URL Scheme**

To use a custom URL scheme and File Transfer (in NetLinx Studio) to play a video stored in the G5 touch panel's internal storage:

1. In NetLinx Studio **4**, select **Tools -> File Transfer** to open the *File Transfer* dialog - *Send* tab (FIG. 164):

![](_page_37_Picture_155.jpeg)

**Fig. 164** NetLinx Studio 4 - File Transfer dialog

2. Click **Add** to open the Select *Files for File Transfer* dialog, open the *Individual Files* tab and select **Send Non-System File** (FIG. 165):

![](_page_38_Picture_165.jpeg)

**Fig. 165** NetLinx Studio 4 - Select Files for File Transfer dialog (Individual Files tab)

3. Click **Add** to select the video file you want to use: Select the video file in the *Open* dialog and click **OK** to invoke the *Enter Device Mapping Information* dialog (FIG. 166):

![](_page_38_Picture_166.jpeg)

**Fig. 166** NetLinx Studio 4 - Enter Device Mapping Information dialog

- 4. Enter device mapping information (D:P:S) for the target G5 panel Leave the *Controller Directory* field blank.
- 5. Click **OK** to save changes and close the *Enter Device Mapping Information* dialog.
- 6. Click **OK** to close the *Select File For File Transfer* dialog.
- 7. Click **Send** in the *File Transfer* dialog to transfer the file (this may take time for large video files).
- 8. In TPDesign5, select the page/button state you want to play the video file.
- 9. In the desired state tab, set the *Video Fill* property to **streaming video** (FIG. 167). Note that this selection enables the *Streaming Source*

![](_page_38_Figure_11.jpeg)

**Fig. 167** TPDesign5 - Video Fill (State) property

10. For the Streaming Source property, enter the filename of the video file with **amxdir:///** as the prefix. For example, if the video filename is "test-video.mp4" then enter the Streaming Source as "*amxdir:///test-video.mp4*" (FIG. 168):

![](_page_38_Picture_167.jpeg)

#### **Fig. 168** TPDesign5 - Streaming Source (State) property

**NOTE:** *There are three slashes after amxdir:, not two as in a standard URL. If there aren't three slashes the video file won't be found.*

11. Load the TP5 file on the panel and the desired state should continually play the video.

If you desire to change the video using the ^SDM command to another that you have transfered, use the same URL scheme as the prefix (**amxdir:///**).

Any file that is transfered to the amxdir:/// directory is not cleared by a panel file transfer or "Remove User Pages". The only way to transfer is to do a Factory Data Reset, or to upload an empty file with the same filename.

To get around this, you can specify a file to be **amxdir:///AMXPanel/images/filename** instead.

To do this using NetLinx Studio File Transfer, set the "Controller Directory" to \AMXPanel\images\ in the device mapping. This will put the file in the panel file images directory. A TP5 file transfer will not remove the file, but a "Remove User Pages" will. The Streaming Source value in the TP5 file would have to correspond to the same path.

**NOTE:** *See page 132 for details on the ^SDM Button State Streaming Digital Media command*.

#### **Transcoding Guidelines**

For certain H.264 video and audio streaming , you may observe a drift between audio and video the longer the content is streamed. This drift can be more pronounced when streaming from a non- MXA-MPL source such as a Vision 2 steaming server. If the panel detects excessive drift, it will attempt to restart the stream decode. During the restart, the audio will be temporarily interrupted and the video will be frozen on the last frame until the restart is complete (typically a couple of seconds). To reduce the drift issue for Vision 2 H264 steaming, video transcoding tools (such as HandBrake or FFMPEG) are available to convert H.264 video into lower bitrates, reduced resolution and/or lower H.264 profiles. For example you can try the H.264, 2mbps bit rate, 480p resolution, Baseline profile. If this does not work, try transcoding the stream into MPEG2 video, which is less susceptible to A/V drift.

**NOTE:** *Third-party encoders and digital television devices have not been tested with VARIA touch panels, and are not supported by AMX.* The table below lists the typical synchronization and latency times for each supported video and audio stream:

![](_page_39_Picture_162.jpeg)

![](_page_40_Picture_0.jpeg)

#### About AMX by HARMAN

Founded in 1982 and acquired by HARMAN in 2014, AMX® is dedicated to providing AV solutions for an IT World. AMX solves the complexity of managing technology with reliable, consistent and scalable systems comprising contro

**LAST REVISED: 05/21/2019 www.amx.com | +1.469.624.7400 | 800.222.0193**